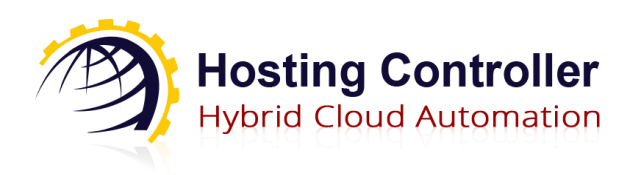

# INTEGRATING NEW SMS GATEWAY FOR TWO FACTOR AUTHENTICATION (2FA) IN HC

Version 1.0

www.hostingcontroller.com © 2019 Hosting Controller Inc. All Rights Reserved.

## <span id="page-1-0"></span>Proprietary Notice

This document is the property of, and contains proprietary information of Hosting Controller. No part of this document may be reproduced or transmitted in any form or by any means, electronic or mechanical, including photocopying or recording, for any purpose other than consideration of the technical contents without the written acquiescence of a duly authorized representative of Hosting Controller.

© 2019 Hosting Controller. All Rights Reserved.

#### Contents

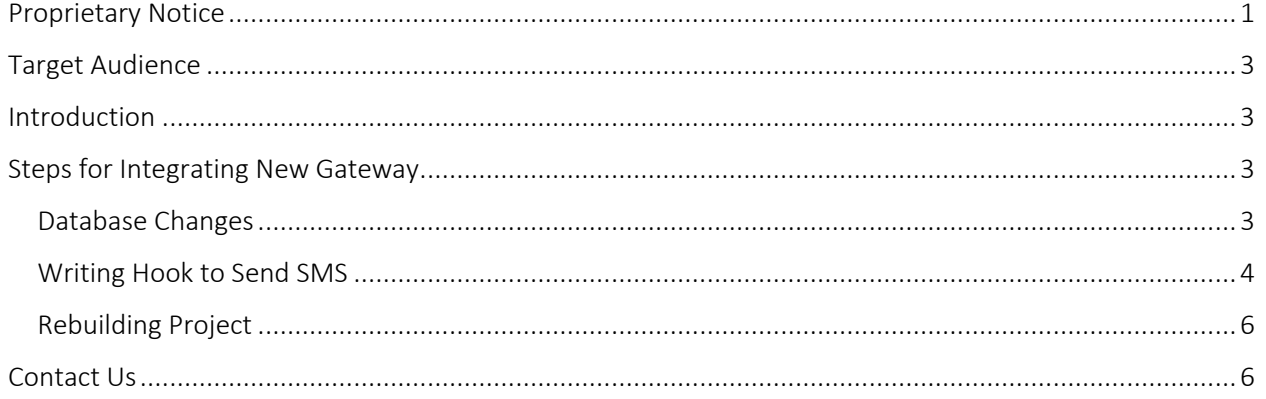

#### <span id="page-3-0"></span>Target Audience

This guide is solely intended for those users who want to integrate their own SMS Gateway with Hosting Controller for achieving two factor authentication (2FA). It is assumed that the integrator has sufficient working knowledge of SQL Server and knows how to add/update records in database. It is also assumed that the integrator is familiar with Microsoft Visual Studio and C#.net and knows how to program in these tools.

## <span id="page-3-1"></span>Introduction

Hosting Controller is a hybrid cloud control panel, designed to automate all aspects of your business including service provisioning, billing, metering, customer management and on-boarding of new services. It offers a feature whereby administrators can enable 2FA for user logins. When 2FA is enabled, users while logging into the panel must provide two different authentication factors to verify themselves. The first typical factor is the password and the second is a one-time-password (OTP). Only after providing this OTP can they login into the panel. Panel users can receive their OTP through SMS besides other modes. If SMS is selected as the mode to receive OTP, an SMS is sent to the phone number specified in the User Profile. Currently HC only supports Twilio SMS Gateway for sending text messages. If for any reason you don't want to use Twilio, you may choose to integrate your own SMS Gateway. The objective of the guide is to elaborate the process of integrating your own SMS Gateway in the panel.

## <span id="page-3-2"></span>Steps for Integrating New Gateway

Integrating a new SMS Gateway involves two major steps; first where you make changes in db for the new Gateway and second where you download an existing C# (class library) project which is implementing an interface from a DLL already shipped with HC, and add your code for SMS sending in it.

#### <span id="page-3-3"></span>Database Changes

First of all you need to manually add a new record in "tbl2FASetting" for the new Gateway. This table has following columns;

- SystemName
	- o A unique identifier for your Gateway.

.

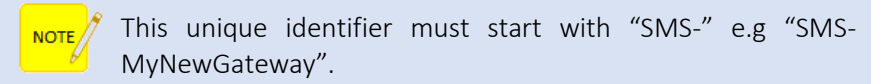

- DisplayName
	- o Any name to be displayed in panel at 2FA configuration page in control panel.
- AuthSettings
	- o This column contains the metadata for the GUI of the new Gateway configuration. For example, for Twilio, data in this column yields following GUI at 2FA configuration page in control panel:

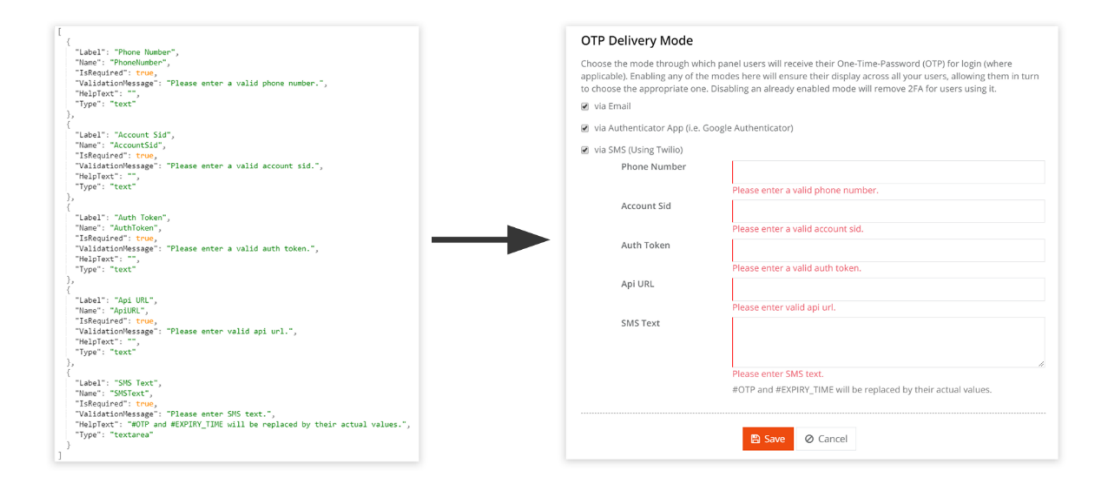

*Figure 1: Metadata for the GUI of the new Gateway configuration.*

- o Add this if you want your Gateway credentials to be filled in and sent to the hook.
- o All the properties of JSON are self-explanatory.

#### <span id="page-4-0"></span>Writing Hook to Send SMS

• Download the skeleton project form [here](http://downloads.hostingcontroller.com/misc/docfiles/SMSGatewaySkeleton.zip) (SMSGatewaySkeleton.zip) and open it in Visual Studio 2015. It's a class library type project.

Do not update the versions of any NuGet package already added in the NOTE/ skeleton project.

- Add reference to the assembly "HC.Common.Hooks.Interfaces.dll" from /Components folder in HC Installation location and rebuild the project.
- Open file "Module.cs" and update the name as inserted in database for "SystemName" of the new Gateway.

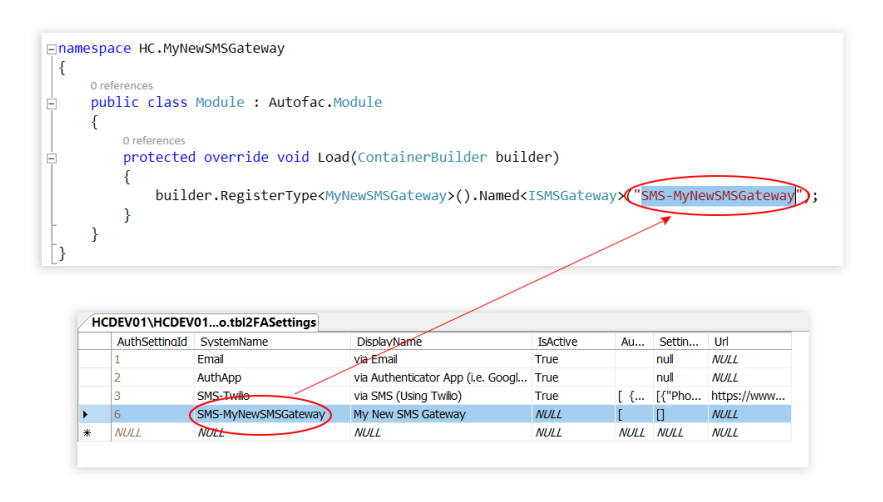

*Figure 2: Updated name as inserted in database for "SystemName" of the new Gateway.*

- o Here you are just naming your implementation of "ISMSGateway".
- o "SystemName" in db and component name here must be exactly the same, otherwise it will not be loaded by HC.
- Open "MyNewSMSGateway.cs" file and add the required code in the body of the method. The inputs and output of "SendOtp" method are illustrated below:

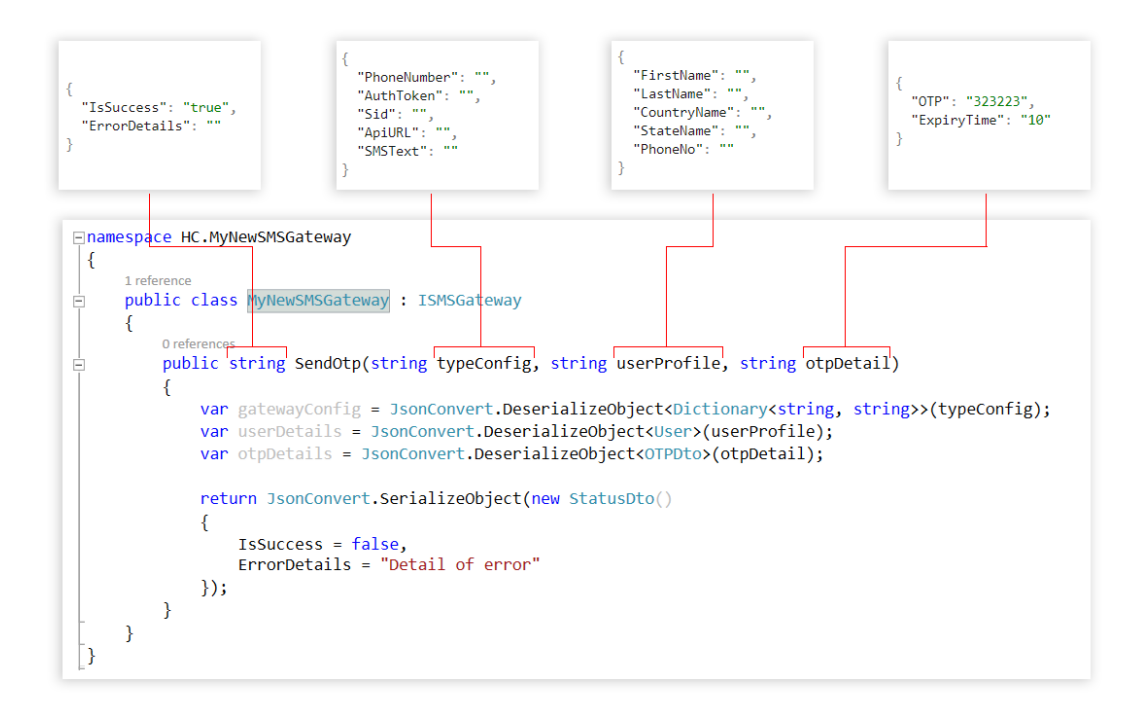

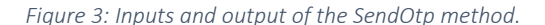

- o The first param "typeConfig" contains the Gateway credentials saved from the configuration page.
- o The second param "userProfile" contains user detail information in JSON format.
- o The third param "otpDetail" contains information of OTP and its expiry time in minutes.
- o Response should be in JSON having two properties "IsSuccess" and "ErrorDetails". If SMS is sent successfully then IsSuccess should be "true" otherwise it should be "false". Set "ErrorDetails" for login purposes in case of error.

#### <span id="page-6-0"></span>Rebuilding Project

Once done, rebuild the project and copy the Output DLL (and any other dependent DLL) in /Components folder in HC Installation location.

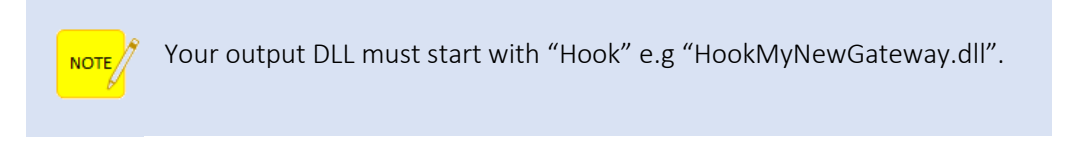

That's it, restart HC API app pool and you are good to test your new integration.

## <span id="page-6-1"></span>Contact Us

In case of any ambiguity/query regarding integration of new SMS Gateways, please feel free to contact us at [support@hostingcontroller.com.](mailto:support@hostingcontroller.com)